## **2. Anleitung**

- 1. Falls Sie die Arbeitsmappe bearbeiten möchten, heben Sie den Blattschutz auf. Gehen Sie auf die Registerkarte **Überprüfen | Blattschutz aufheben**. Das **Passwort** ist: **Mindestlohn**. Wenn die Bearbeitung abgeschlossen ist, aktivieren Sie den Blattschutz wieder: **Überprüfen | Blatt schützen. Vergeben** Sie dann ein Passwort Ihrer Wahl
- 2. Vergewissern Sie sich, dass die Arbeitsmappenberechnung auf **automatisch** gesetzt ist. Gehen Sie dazu auf die Registerkarte **Datei | Optionen | Formeln | Berechnungsoptionen | Arbeitsmappenberechnung | Automatisch**
- 3. Füllen Sie den Dokumentenkopf aus (nutzen Sie die Tabulatortaste , 国, um zwischen den einzelnen Zeilen/Spalten zu springen). Geben Sie im Feld **Monat/Jahr** den aktuellen Monat sowie das aktuelle Jahr an (**MM/JJ**). Daraufhin werden die zugehörigen Kalendertage in der Tabelle (linke Spalte) automatisch an den angegebenen Monat angepasst.
- 4. Geben Sie in den Spalten **Beginn** sowie **Ende** jeweils **Uhrzeiten** ohne Trennzeichen ein, in der Spalte **Pause** die **Dauer** der **Pause** in Minuten (ohne Trennzeichen).

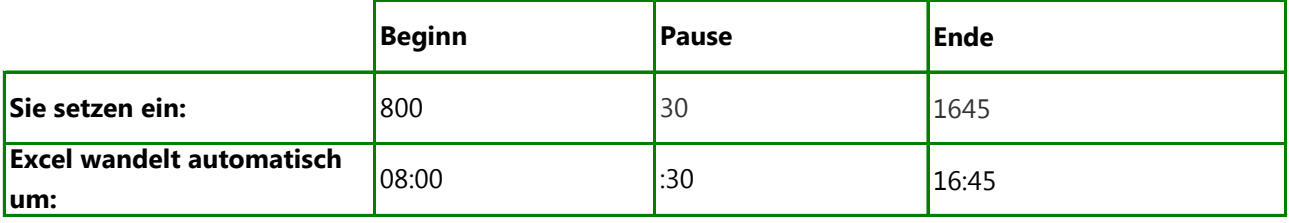

Mit diesen Eingaben berechnet Excel die **Dauer** der Arbeitszeit automatisch.

5. In der Tabellenspalte mit dem \* haben Sie die Möglichkeit, falls zutreffend, Kürzel einzutragen, um Abwesenheiten zu schlüsseln:

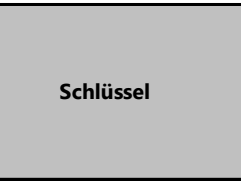

**K** Krank **U** Urlaub **UU** unbezahlter Urlaub **F** Feiertag **SA** Stundenweise abwesend Stundenweise Urlaub

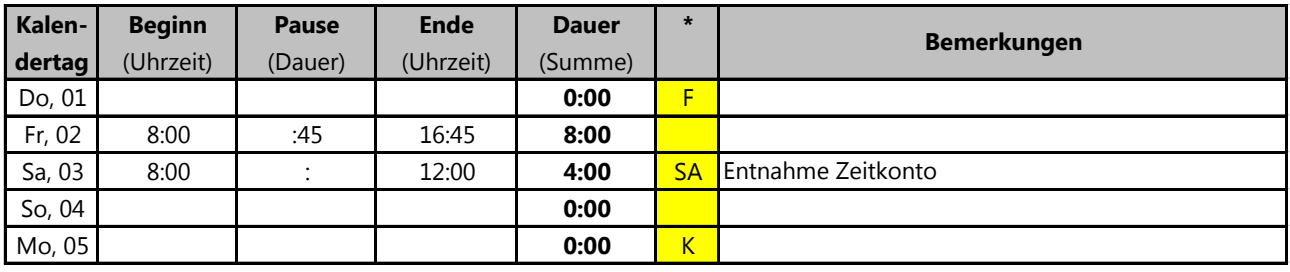

- 6. Drucken Sie die Arbeitsmappe aus, nachdem Sie vollständig und korrekt ausgefüllt wurde. Die Liste sollte sowohl vom Arbeitnehmer als auch vom Arbeitgeber unterschrieben werden.
- 7. Archivieren Sie die Listen mindestens zwei Jahre lang.